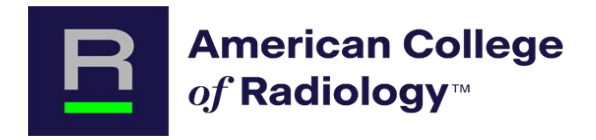

## TXIT™ In-Training Exam Software Guide for Residents

The online proctored exam must be taken during the exam window. Refer to the website for exact dates for the Exam. The exam window cannot be extended.

Once started, the exam must be completed within the provided timeframe. Each exam question is to be answered for the Exam to be submitted successfully.

It is recommended that the exam be taken during the ACR® support working hours of 8:30am – 5pm ET.

## System Requirements

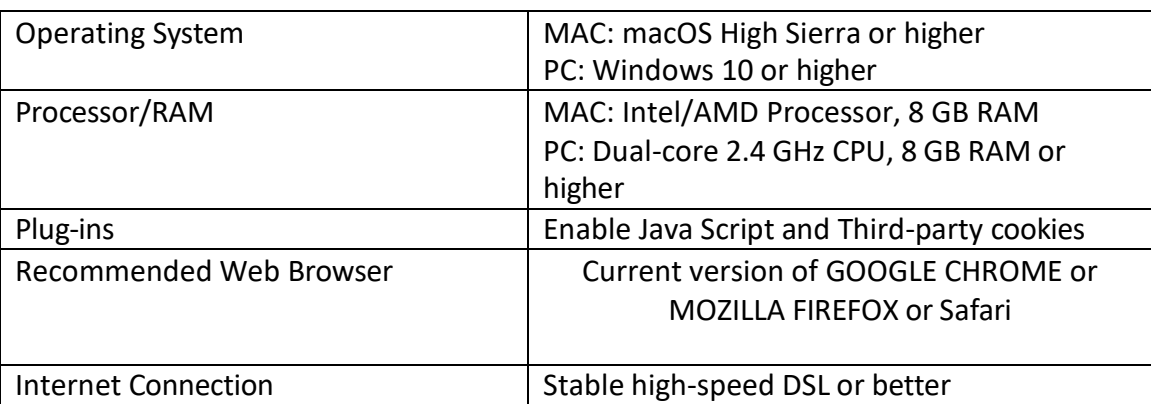

## Using the Exam Software

1. Verify your login at least 72 hours prior to your actual exam. Log into the TXIT Dashboard using your ACR login information (as you would for other ACR programs): <https://cortex.acr.org/Txit/>

To request login information or to reset your password, or if login is not working and assistance is needed, contact [customerlogin@acr.org](mailto:customerlogin@acr.org) or 800-373-2204.

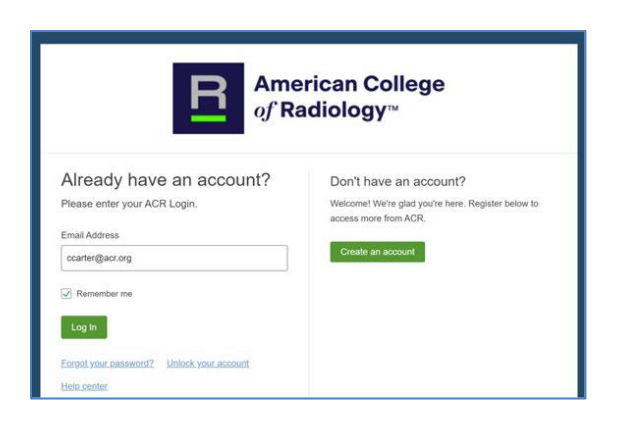

2. DXIT Exam landing page will appear. The Support/FAQ tab is located upper right on screen.

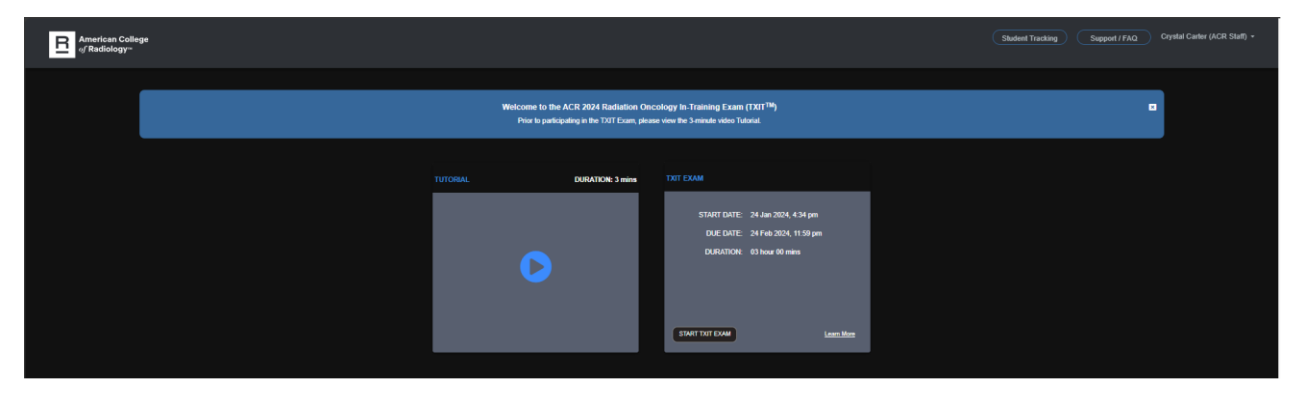

3. Select the video Tutorial (3 min).

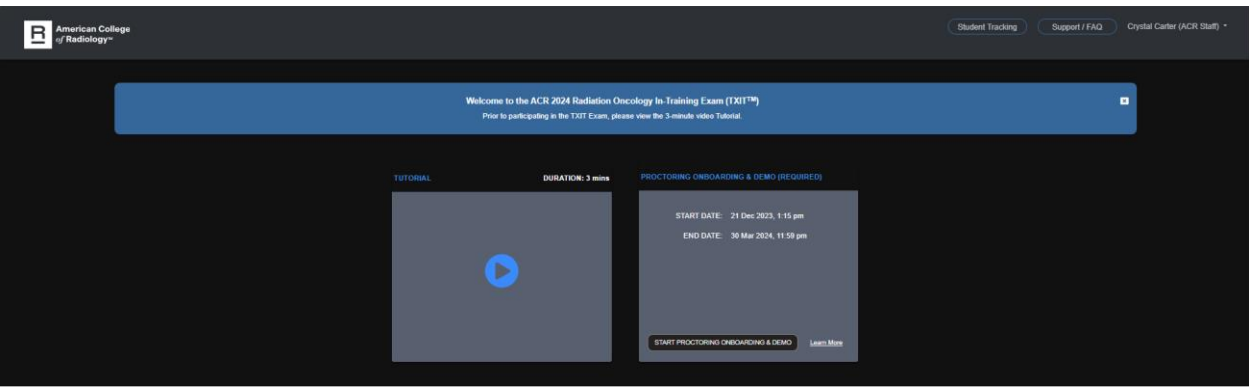

If you receive the message below, contact your Program Coordinator to verify your registration, and that the DXIT invoice has been paid. If you were registered, contact [InTrainingExam@acr.org](mailto:InTrainingExam@acr.org) to troubleshoot the access issue.

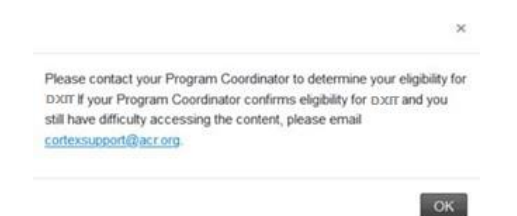

4. Read the consent form and select the 'I Agree' button.

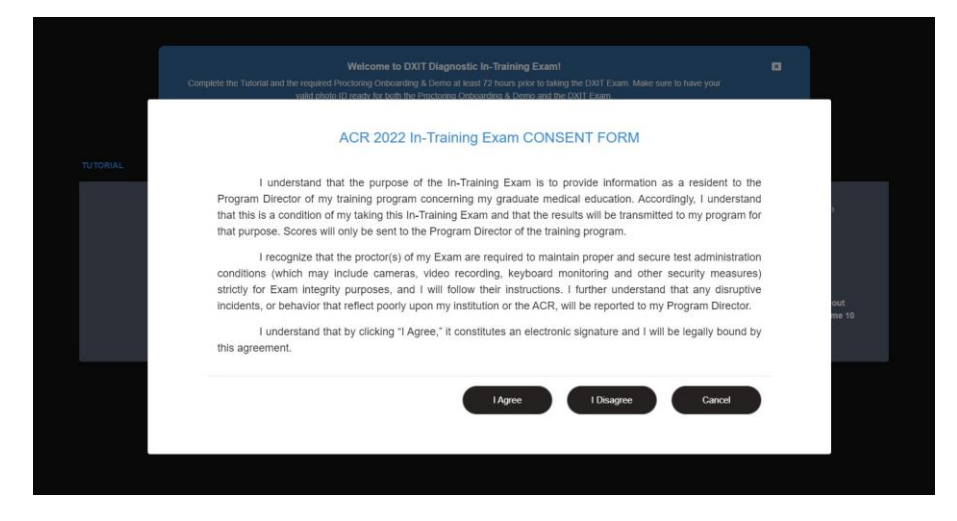

5. To launch the exam, select the [START DXIT EXAM] button. Once the button is selected, you must complete the exam at that time.

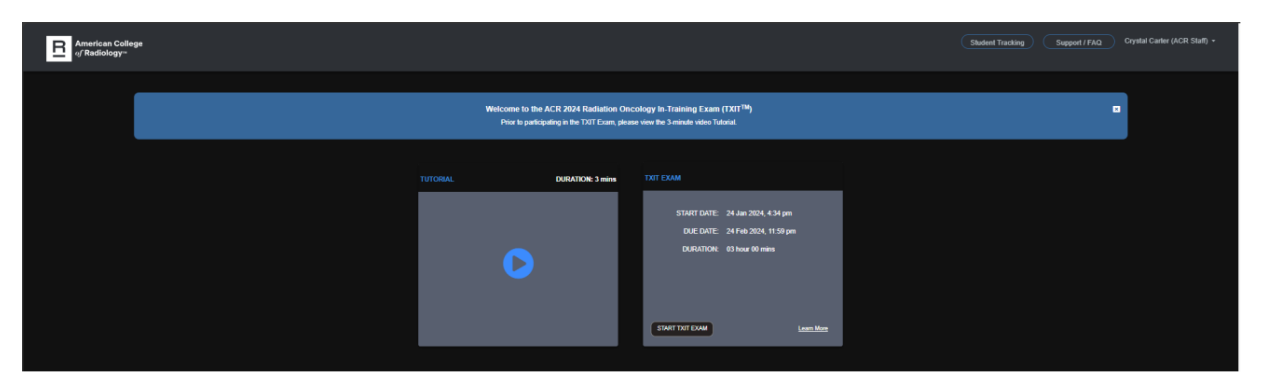

6. If technical support is needed, select the 'Support' tab located on right side of screen or contact [cortexsupport@acr.org.](mailto:cortexsupport@acr.org)

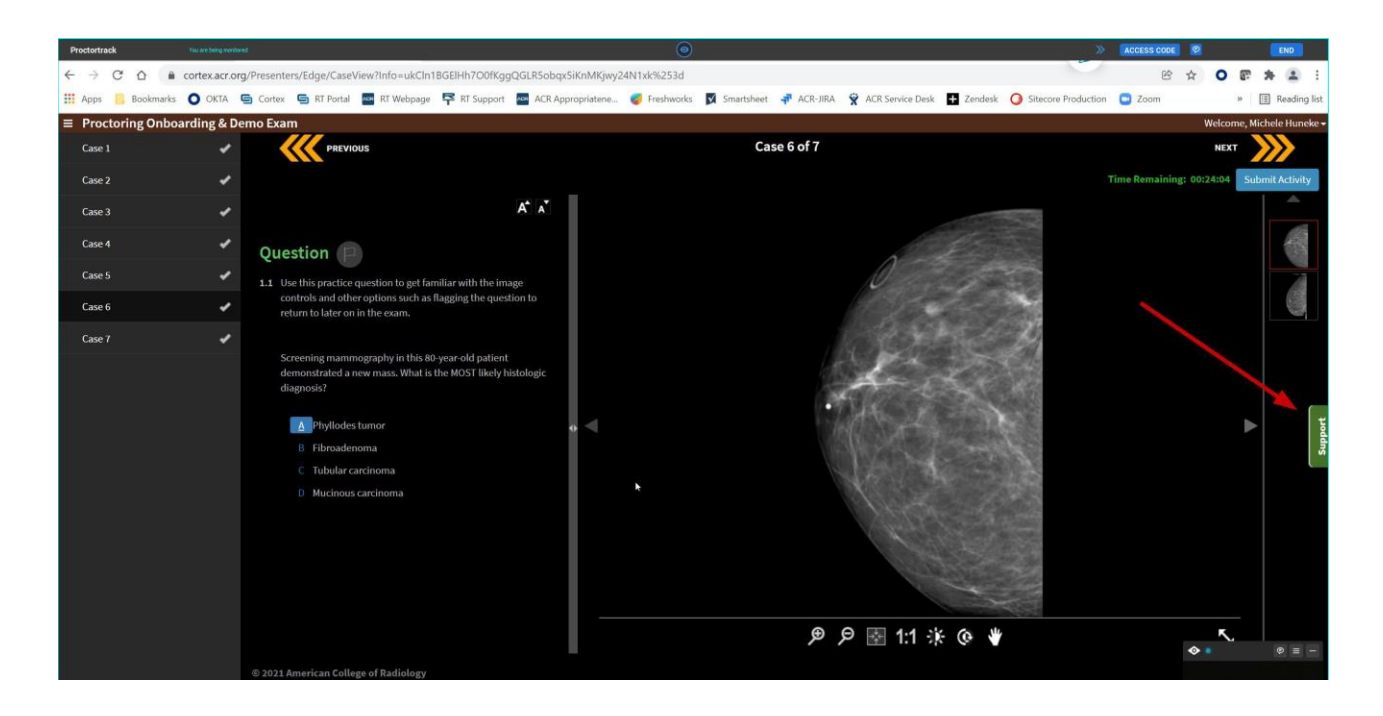

7. Once every exam question is answered, select the [Submit Activity] tab located at top right corner of screen.

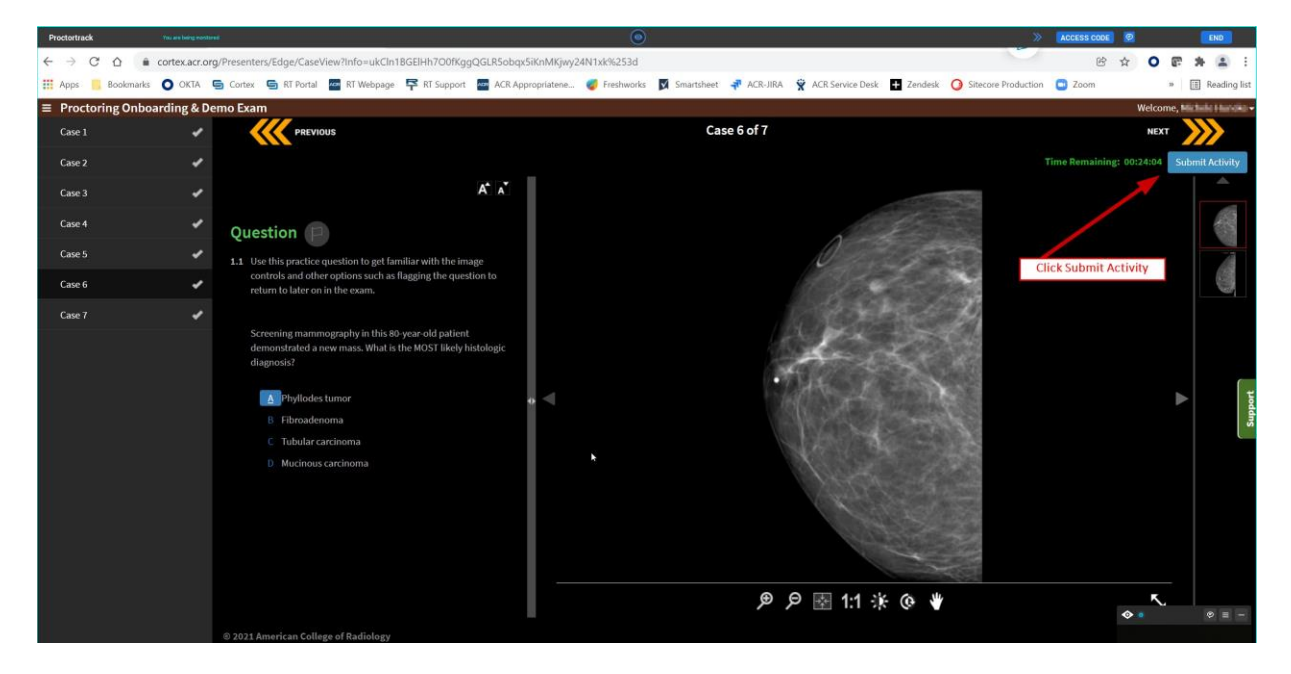

8. Verify the submission.

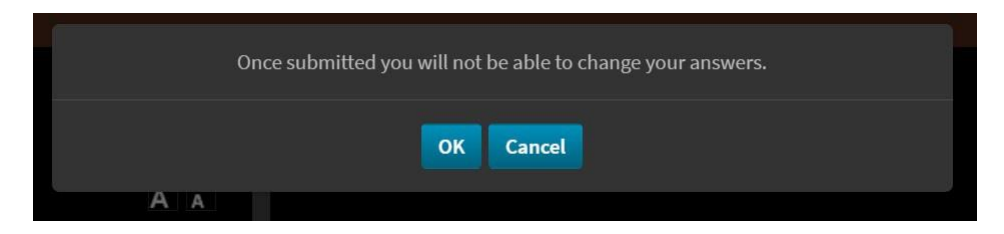

9. Please complete the survey, your feedback helps us provide a better testing experience.

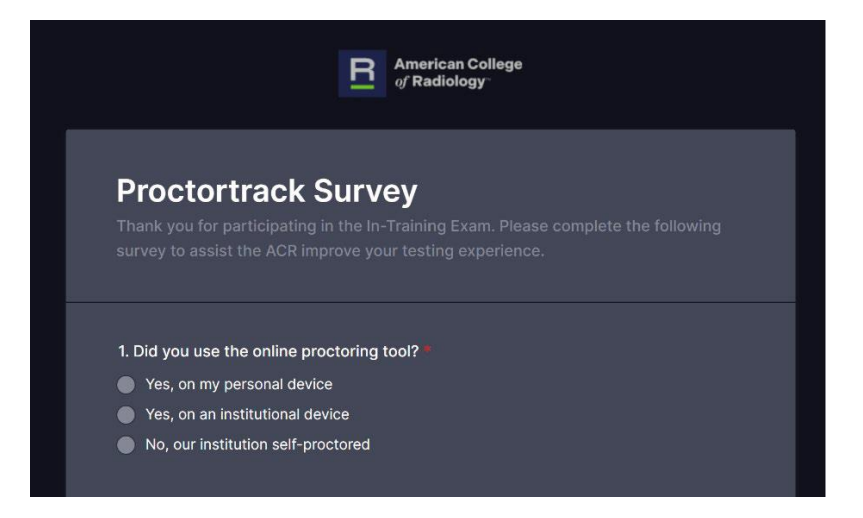